## **วิธีการติดตั้ง VPN**

- 1. เปด browser พิมพ https://forticlient.com/
- 2. คลิ๊กปุ่ม download สีแดง ด้านขวามือ

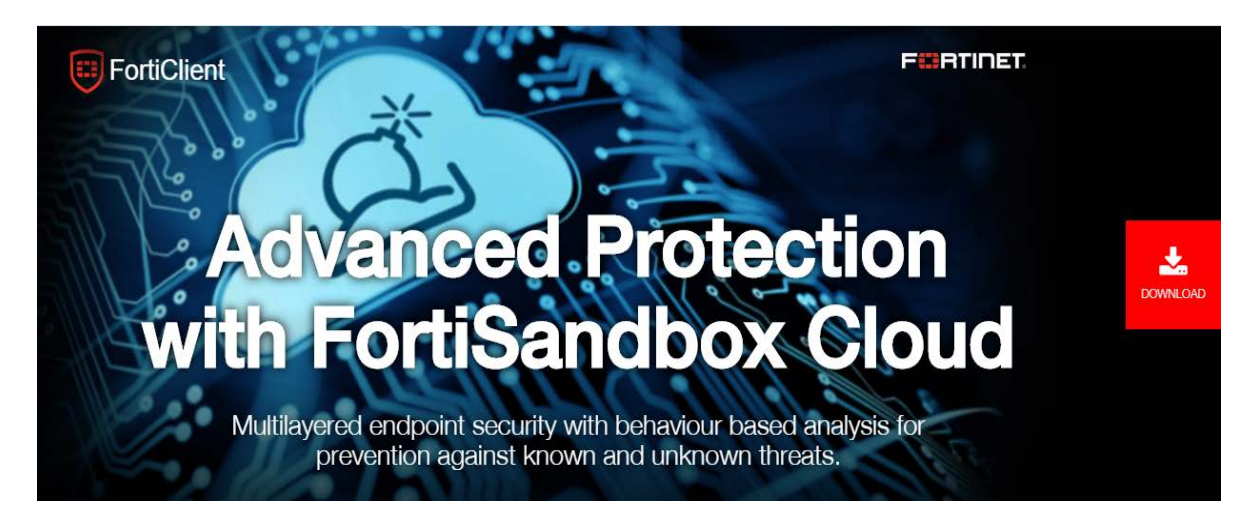

3. เลื่อนหนาจอลงไปจนเจอ ขอความ Remote Access ดังภาพ

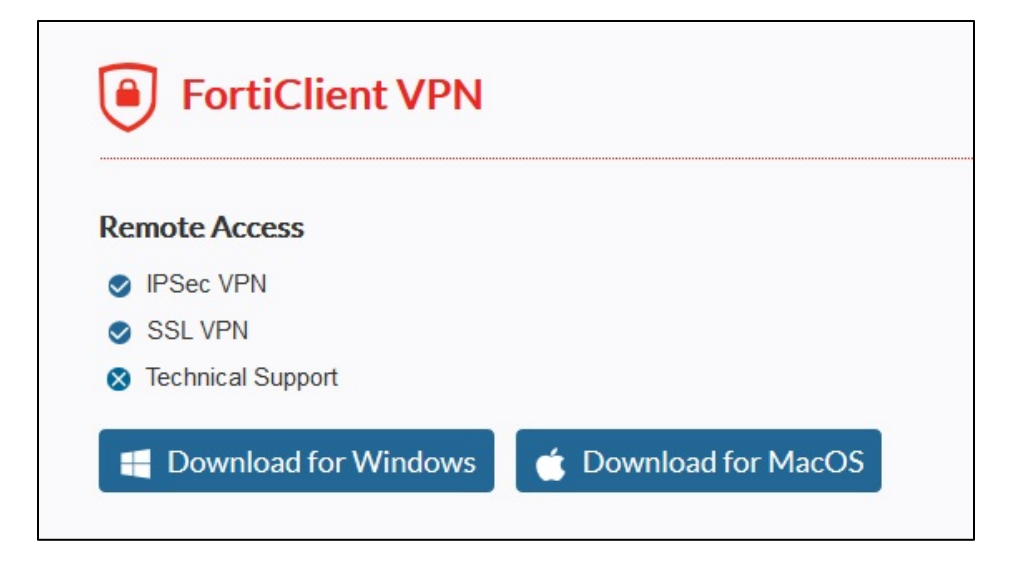

• คลิ๊ก Download for windows or MasOS ตามที่ตองการ

(file ที่ Download จะอยู่ใน my computer  $\rightarrow$  download)

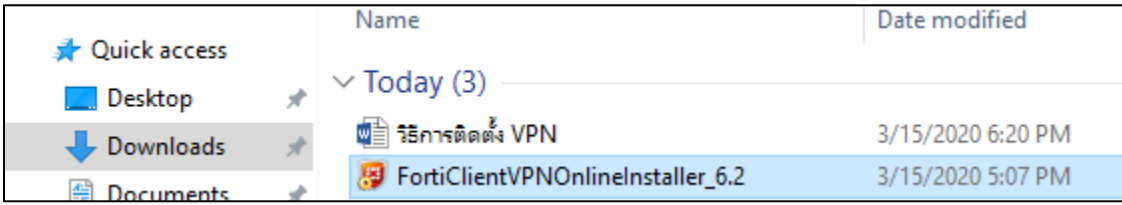

## 4. ดับเบิ้ลคลิ๊ก $\boxed{\mathcal{B}}$  FortiClientVPNOnlineInstaller\_6.2 จอสักครู่ จะได้หน้าจอ

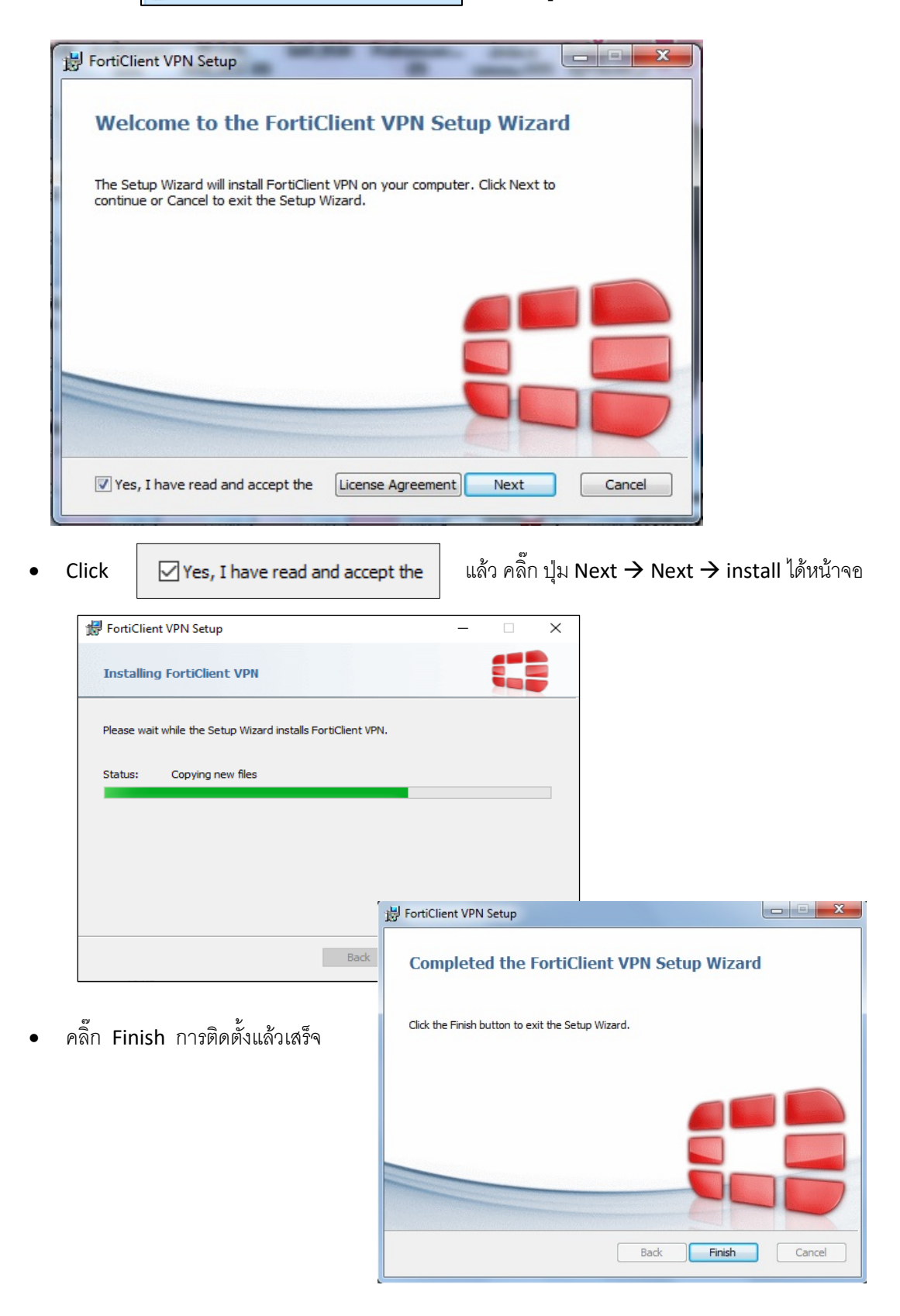

**7.** ขั้นตอนการ Configure VPN (ทําครั้งแรกครั้งเดียว)

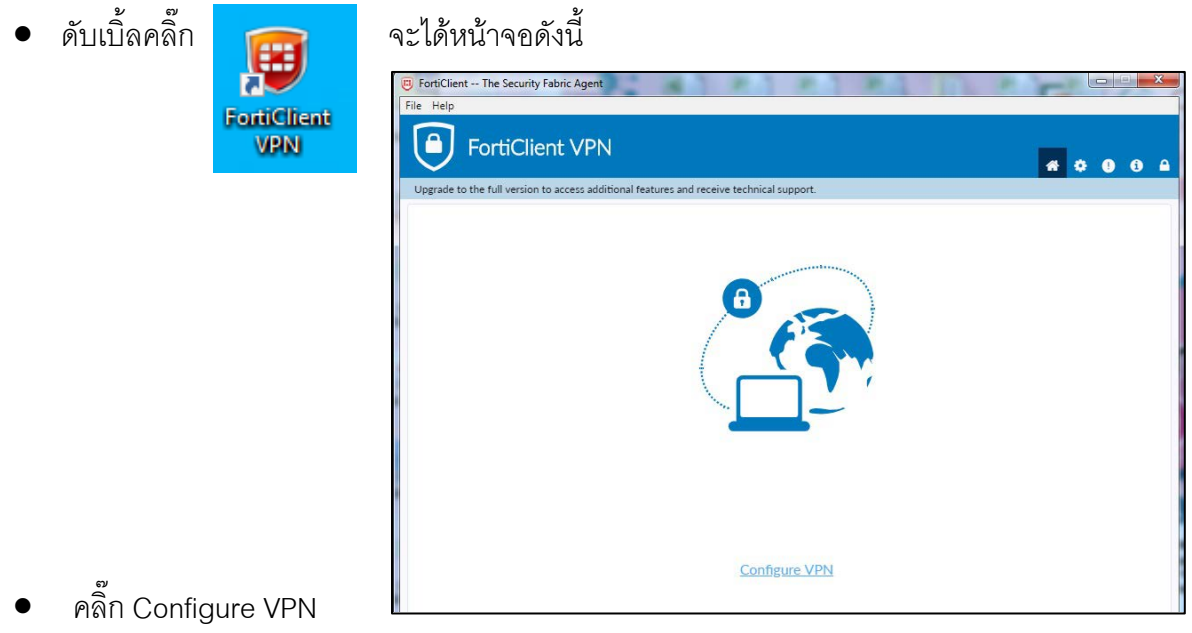

8. ได้หน้าจอ และให้กำหนดค่า ตามรูปภาพ แล้ว SAVE การกำหนดค่าแล้วเสร็จ

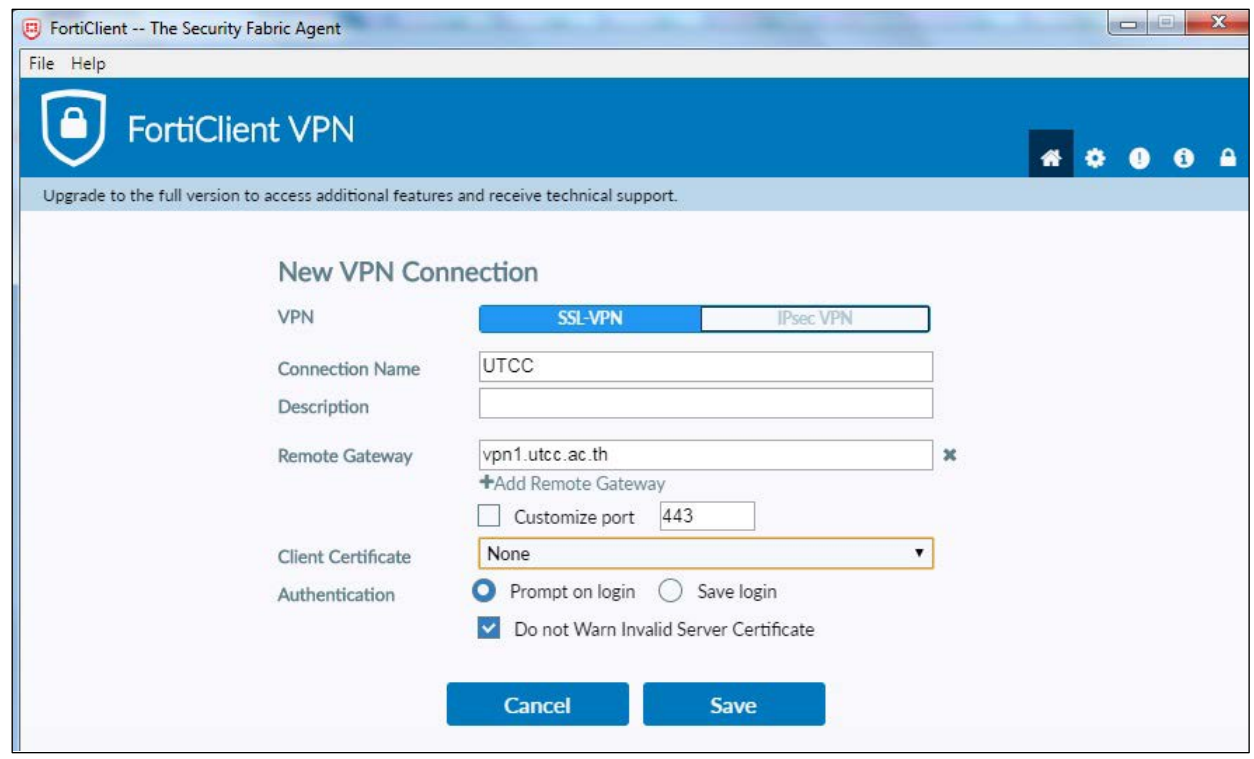

9. จะได้หน้าจอ สำหรับ login เข้า ใช้งาน VPN ดังนี้

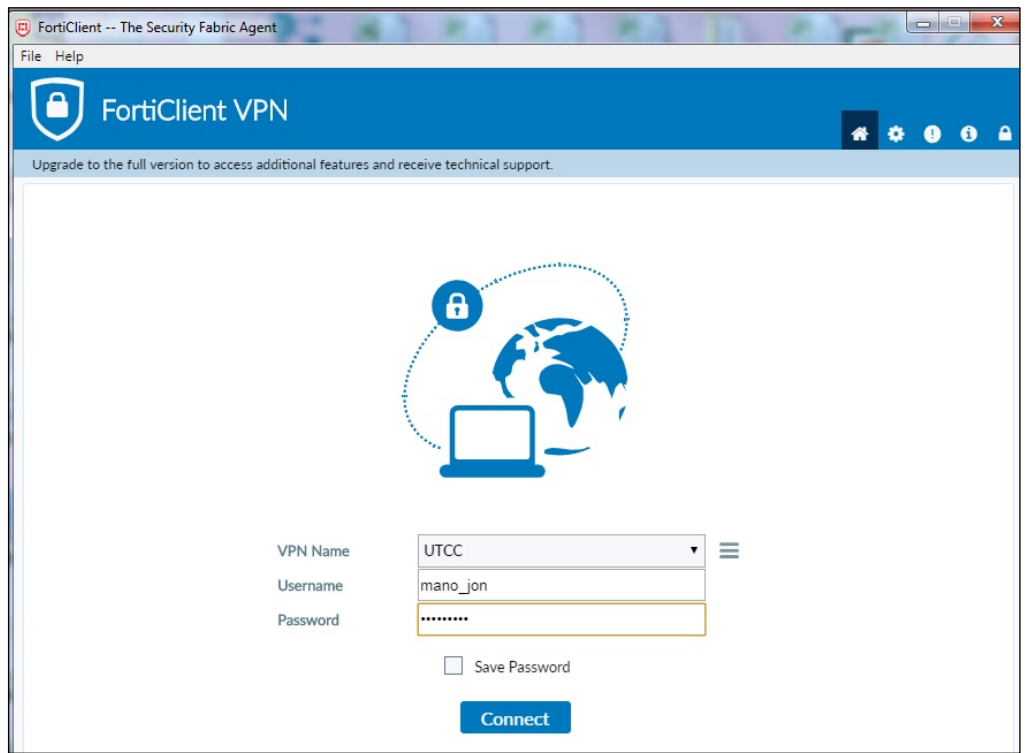

- $\bullet$  ใส่ Username และ Password โดยใช้ email ของมหาวิทยาลัย
- ถ้าใส่ถูกต้องจะได้หน้าจอดังนี้

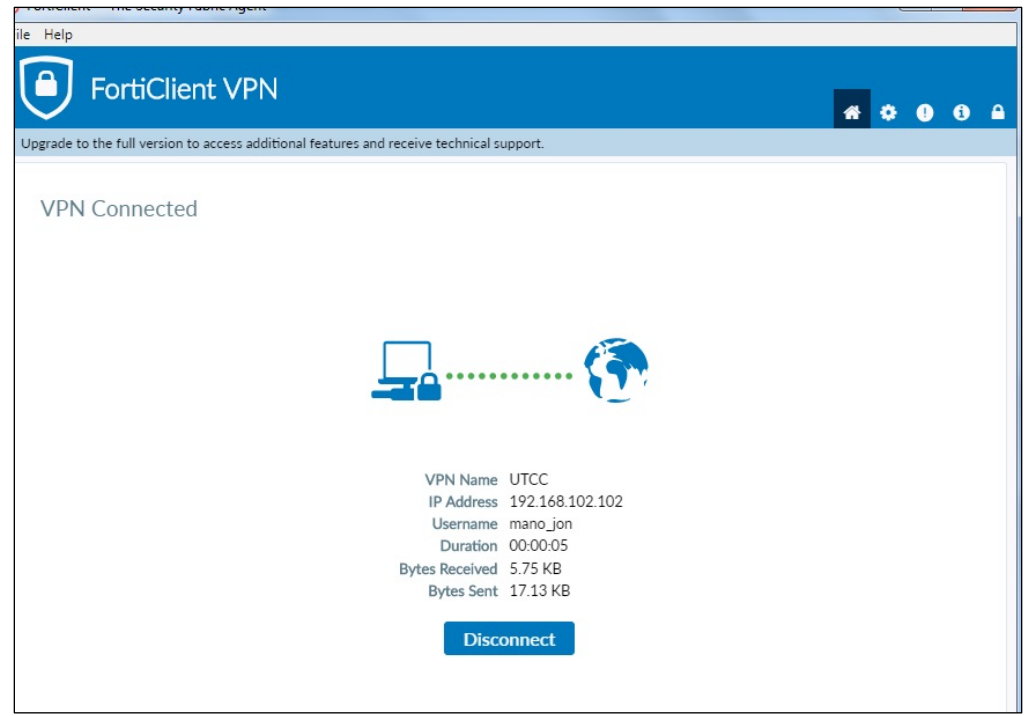